1.choose the IP address of the camera

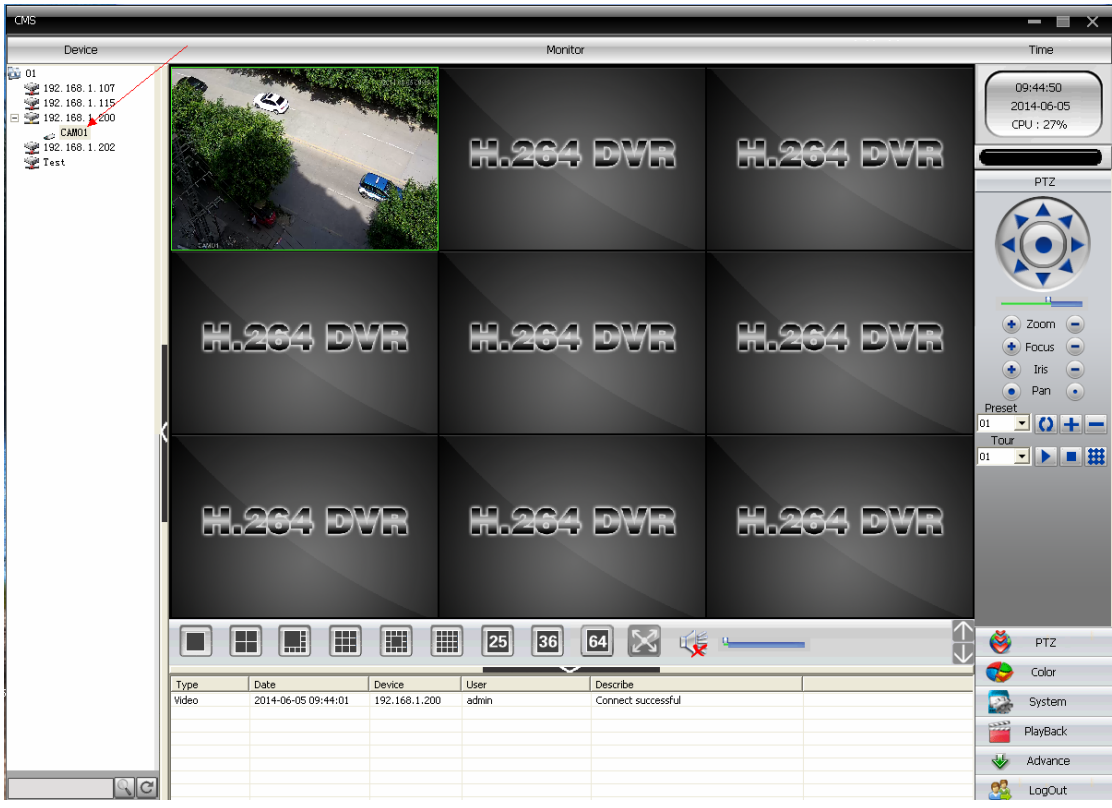

2.Click "system"

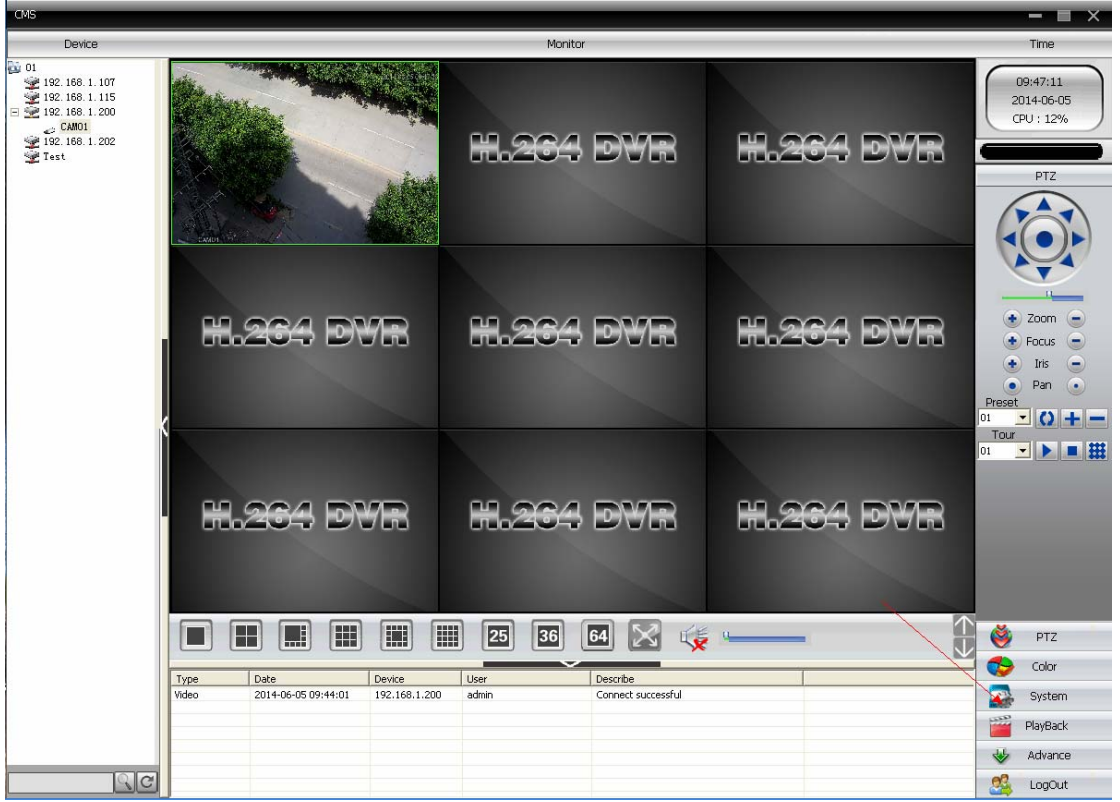

## $\times$ Device Monitor Time 01<br>
01<br>
92 192.168.1.107<br>
92 192.168.1.200<br>
92 192.168.1.202<br>
92 Test 09:47:45 2014-06-05 CPU: 27% **ED ONA DWD LE GRA EWE** System  $\begin{array}{r} \begin{array}{c} \hline \end{array} & 01 \\ \begin{array}{c} \hline \end{array} & 192.168.1.200 \end{array}$ Device Manager .<br>Please select a device Remote Config **H.26 E**<br>Account  $\fbox{Local Log} \label{eq:local}$ **H.23** 同田氏  $\frac{1}{2}$  $P$  PTZ  $\leftrightarrow$  Color Describe<br>Connect successful Type<br>Video Date<br>2014-06-05 09:44:01 Device<br>192.168.1.200 User<br>admin System PlayBack  $\overline{\mathbf{y}}$  Advance  $\overline{\mathbb{R}^n}$  $\frac{1}{2}$  LogOut

4.Choose the IP address in the dialog optional

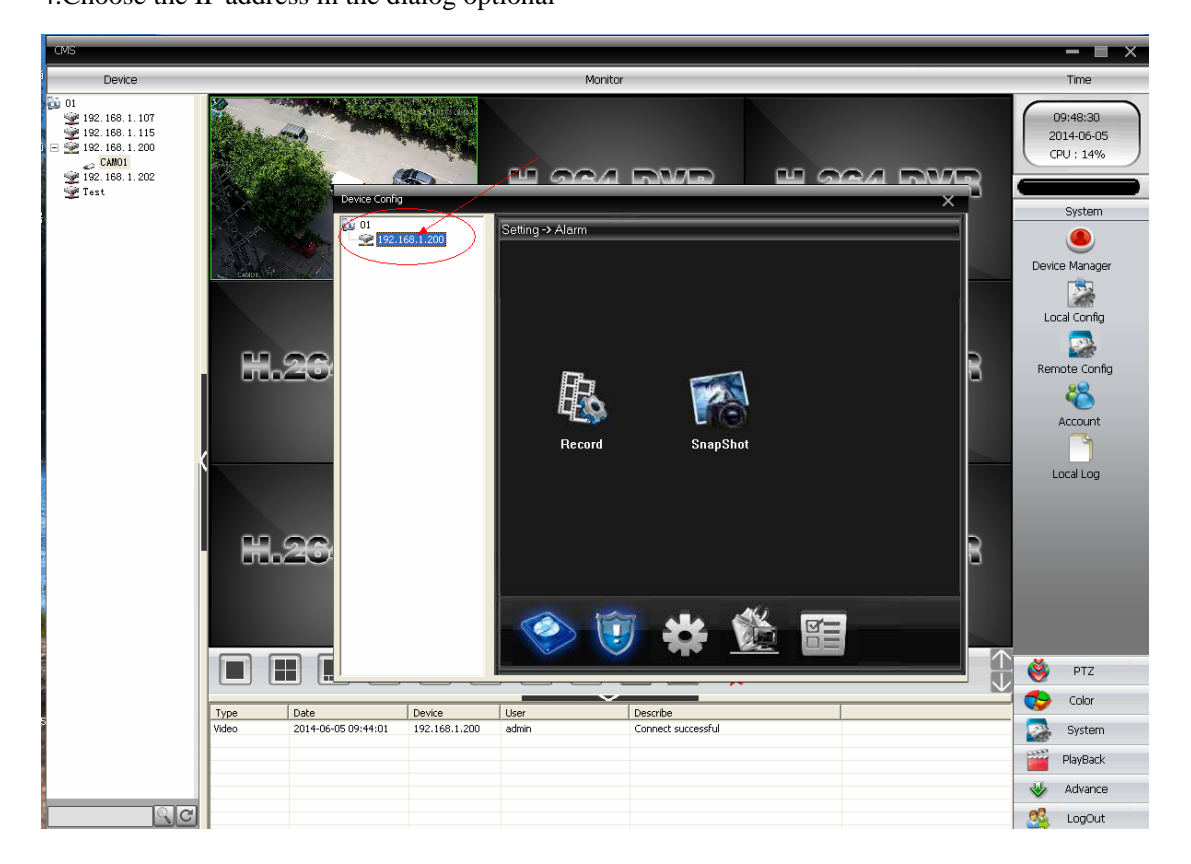

## 3.choose "Remote Config"

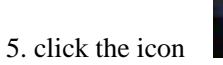

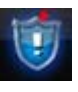

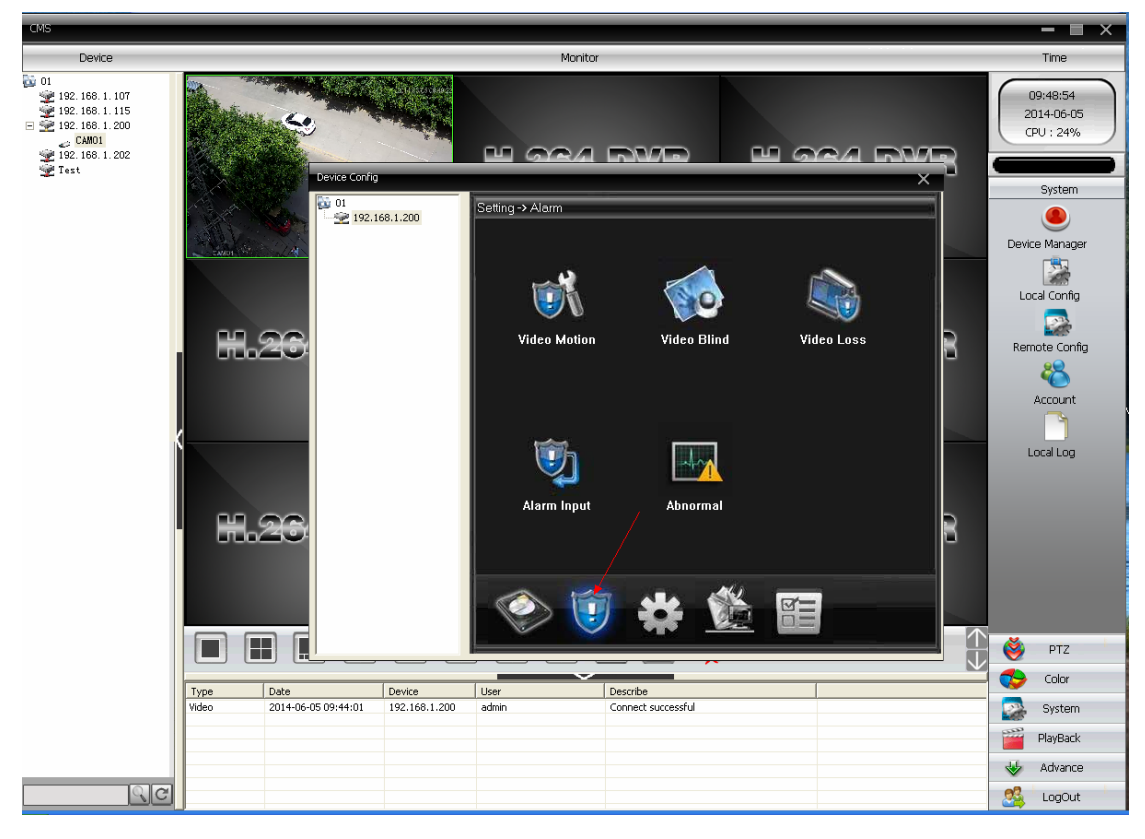

6.Choose the selection "video Motion"

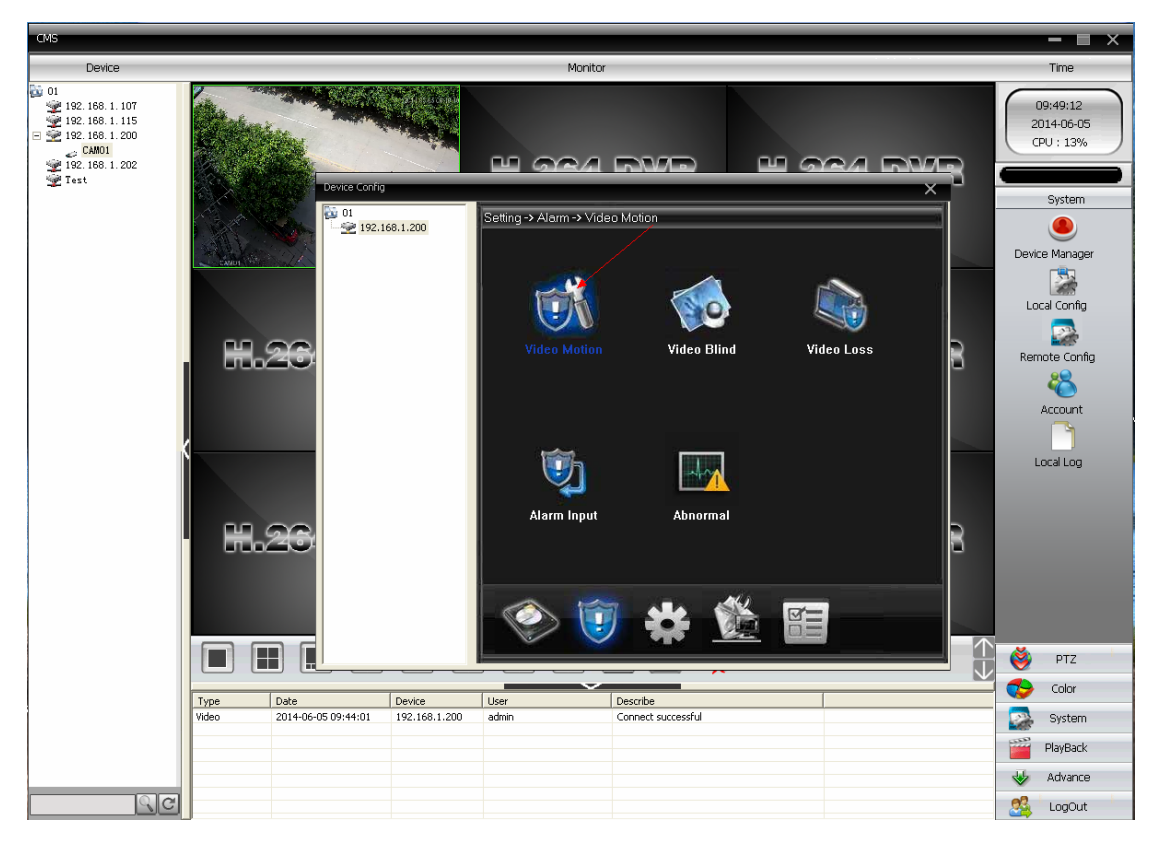

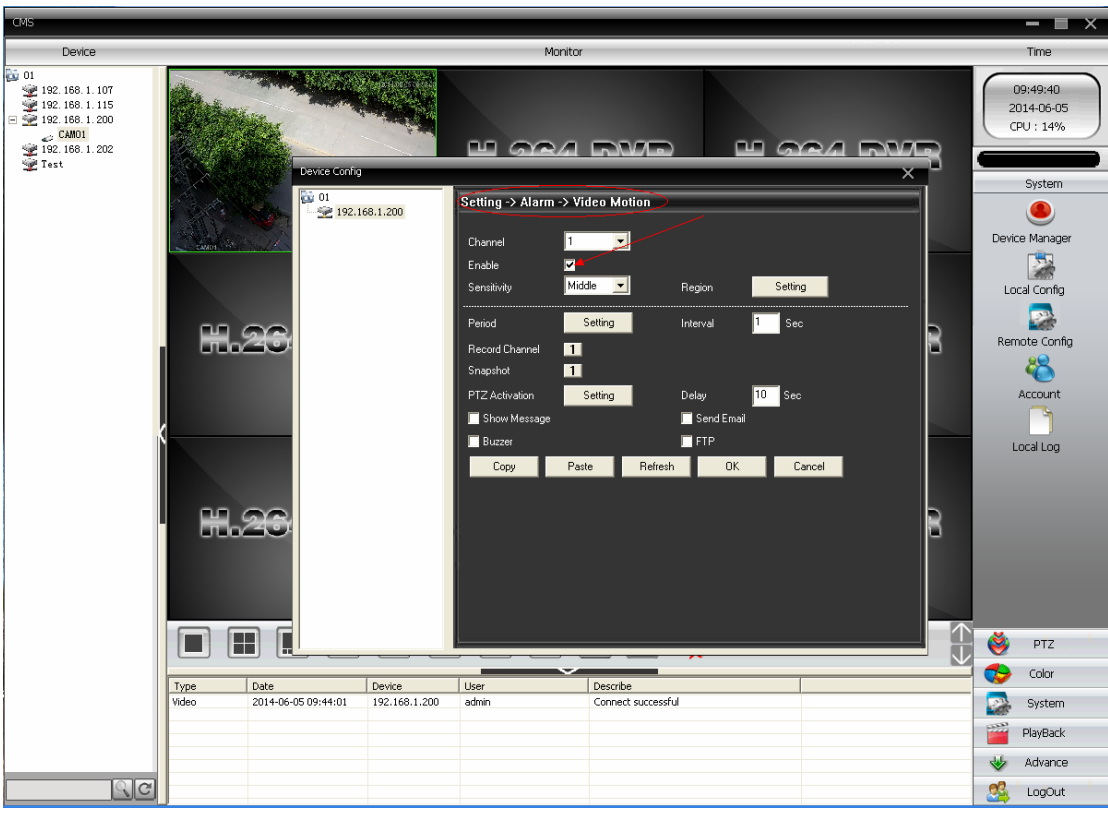

7.follow the below steps to setting the motion detection area

Pic 0-1

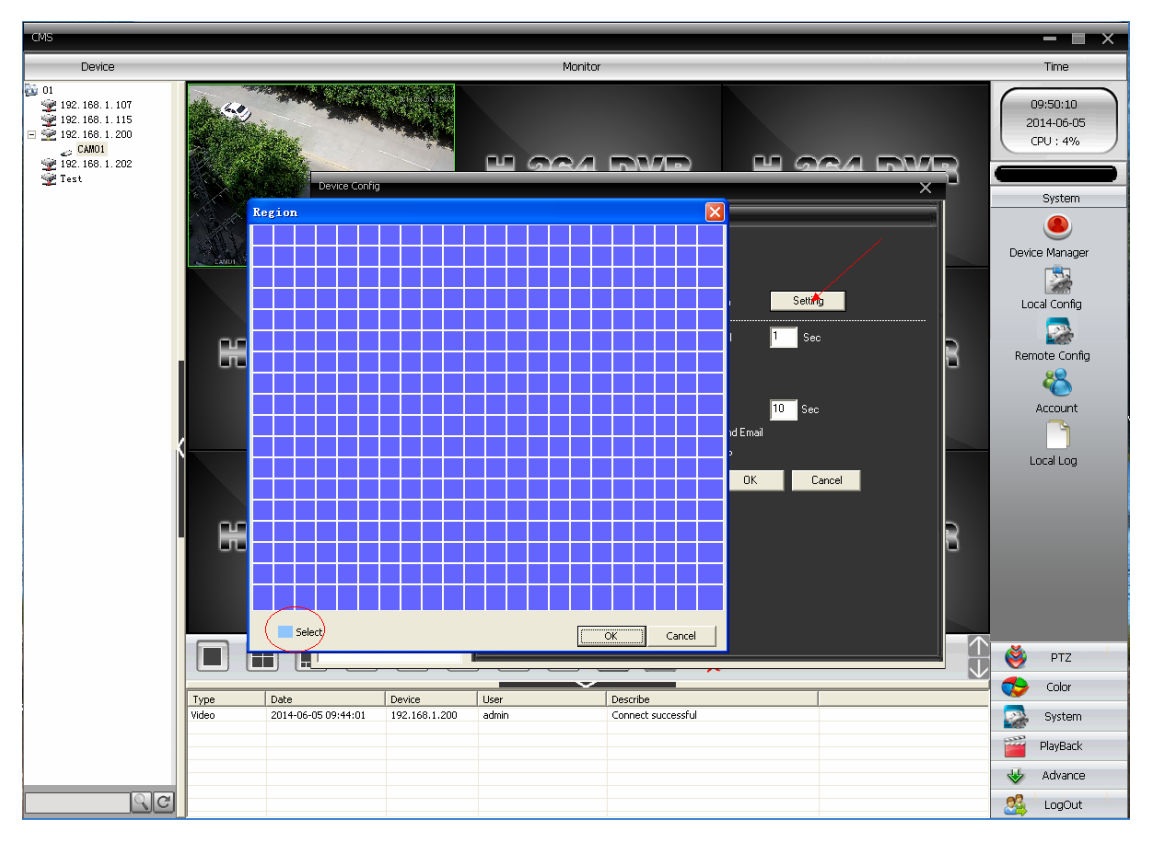

Pic 0-2

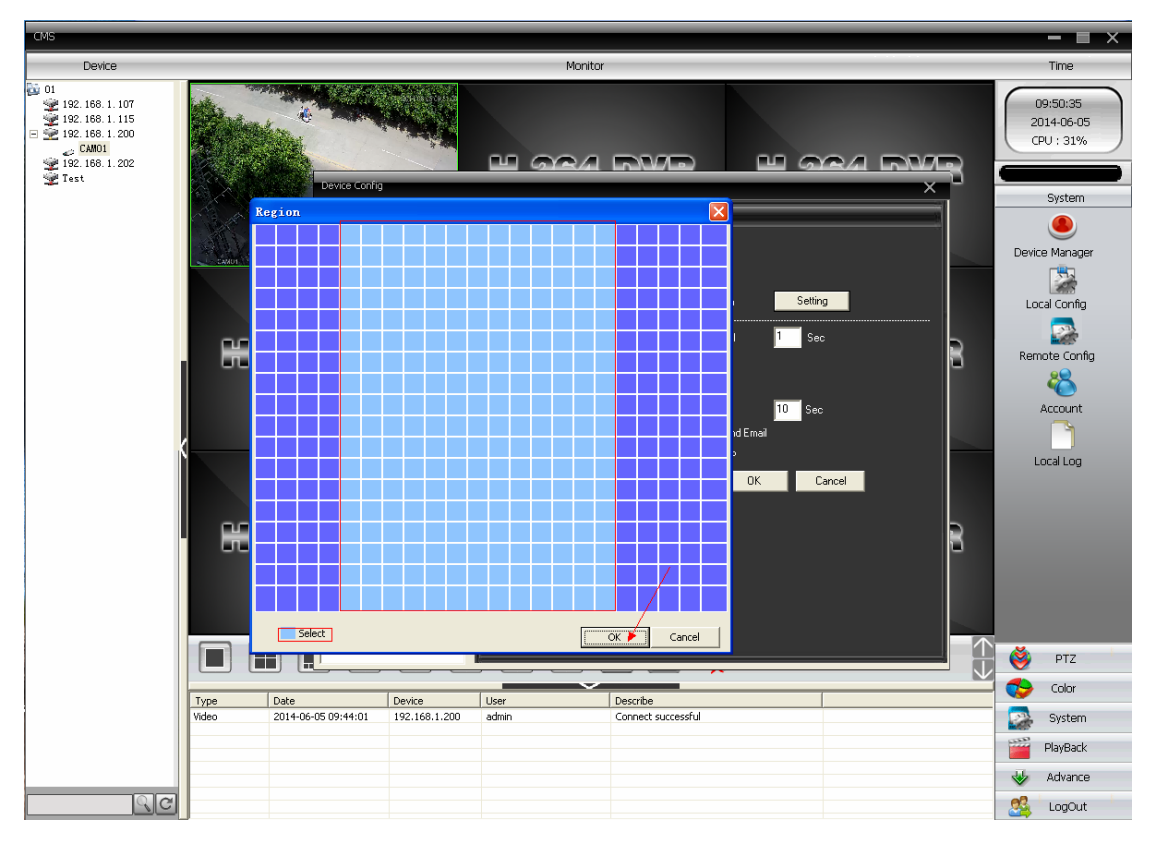

Pic 0-3

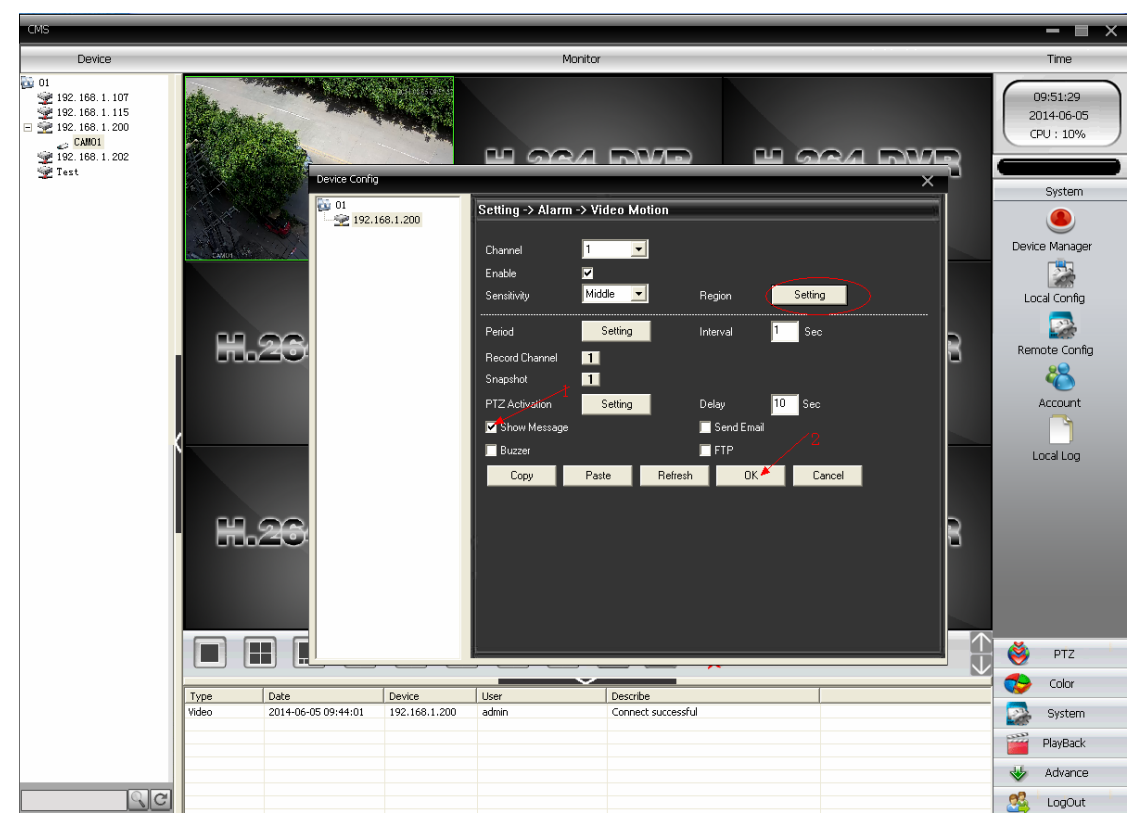

Pic 0-4

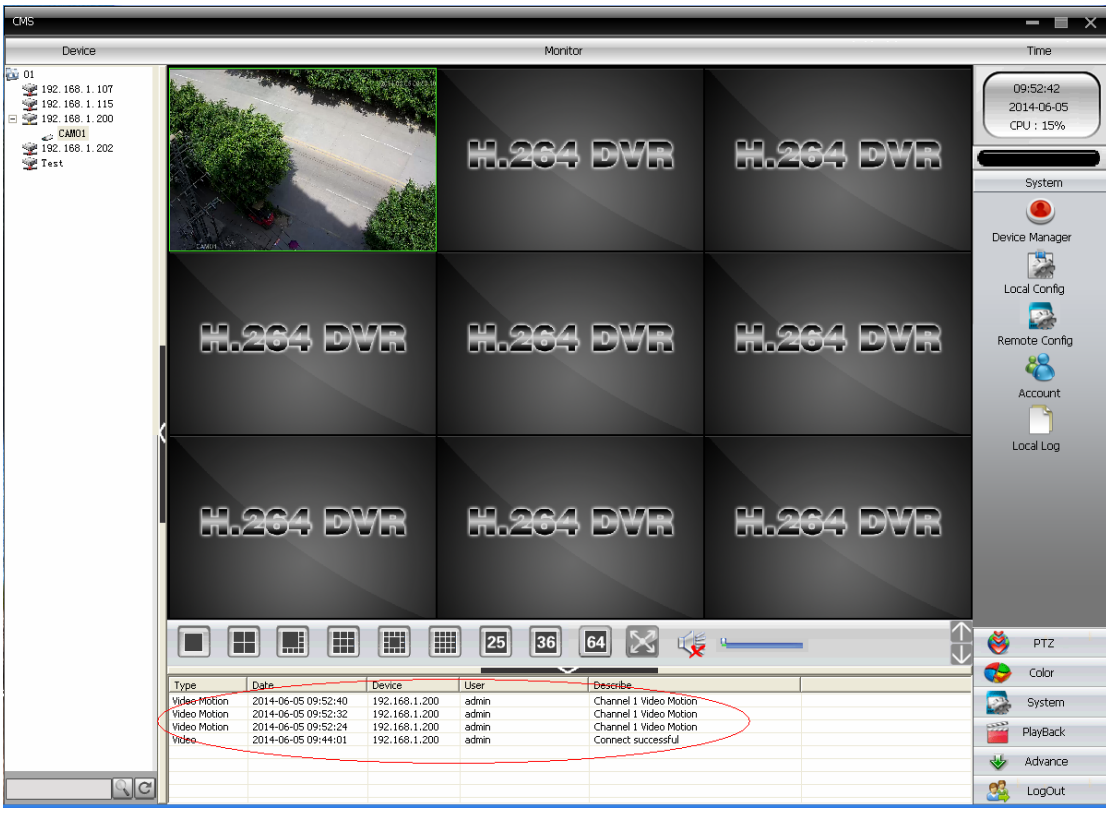

8. in this step,you will see the record of the motion detection

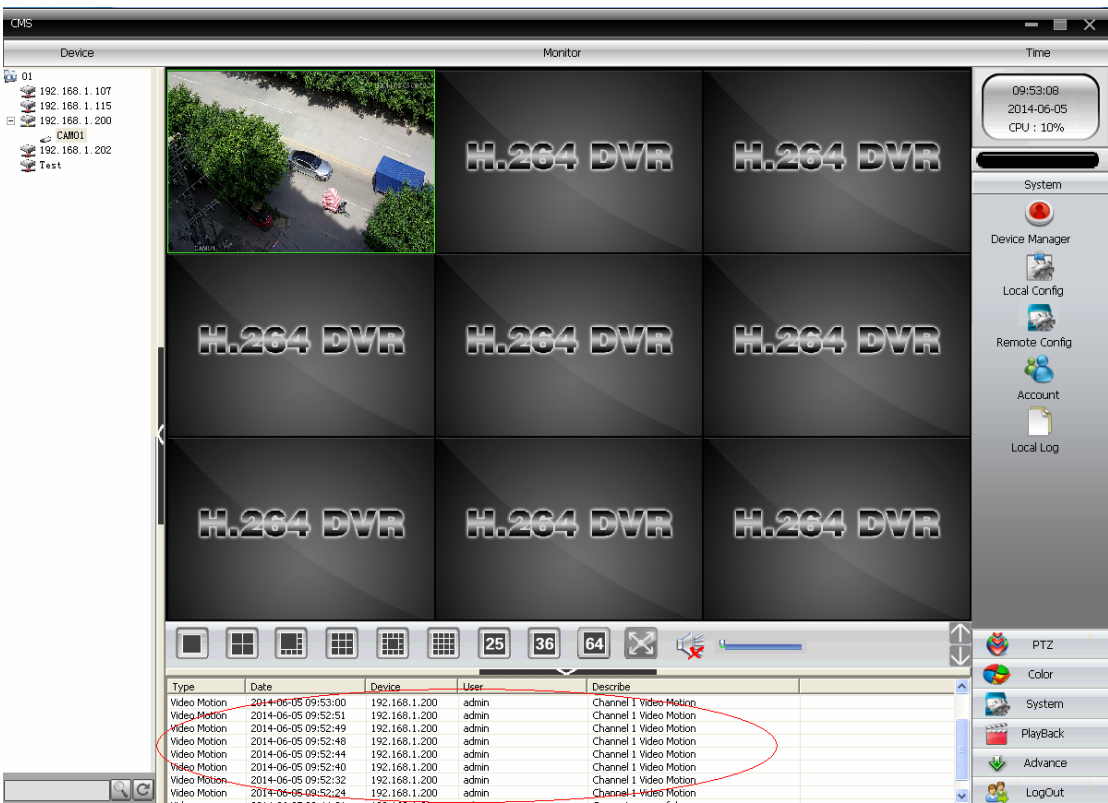